## **HORIZON GEN 4: YIELD MAP SETUP**

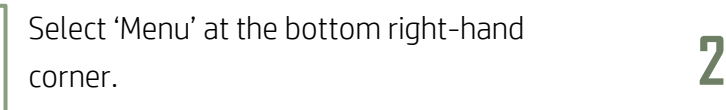

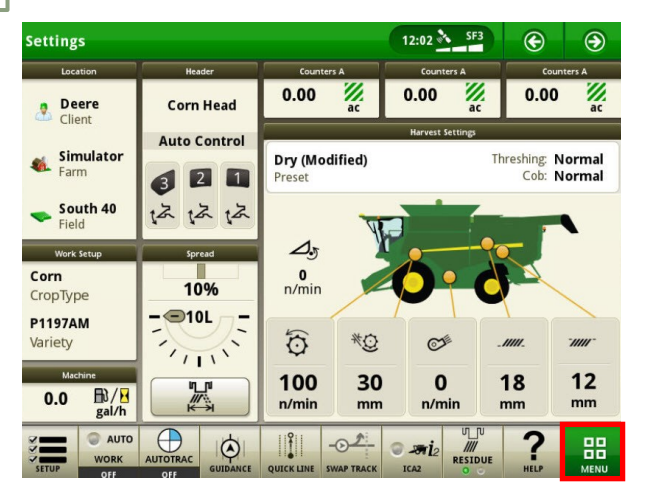

**3**

**1**

Select 'Details', then 'Map Layers'. **4**

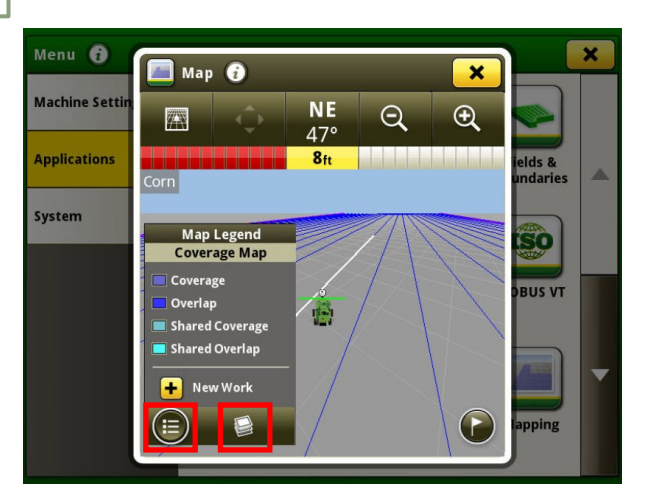

**5**

Menu O  $\Box$  Map  $\Theta$  $\boldsymbol{\mathsf{x}}$ **Machine Setti NE**  $\bigoplus$  $\Theta$ 网  $47^\circ$ **Applications**  $8<sub>ft</sub>$ **Malaysia Malaysia** lds &<br>ndaries Dry Yield System Map Legend<br>Dry Yield **SO**  $100.0$ **BUS VT**  $90.0$ r.  $80.0$ <br> $70.0$ 60.0 New Work Έ

Select 'Applications', then 'Mapping'.

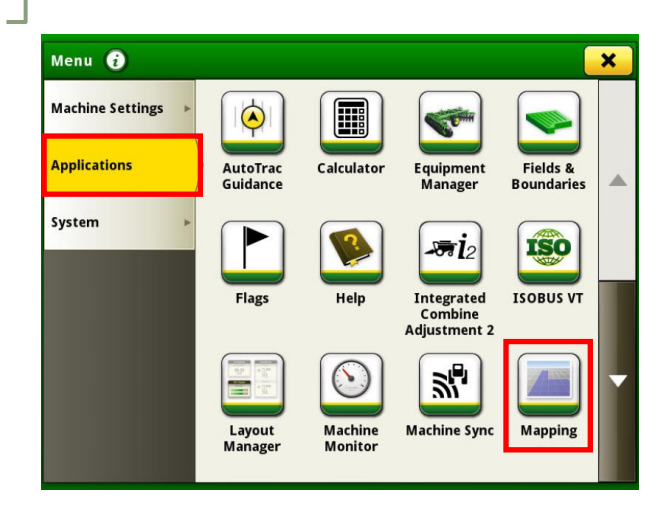

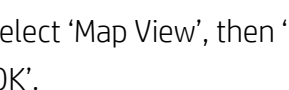

Select 'Map View', then 'Dry Yield'. Select 'OK'.

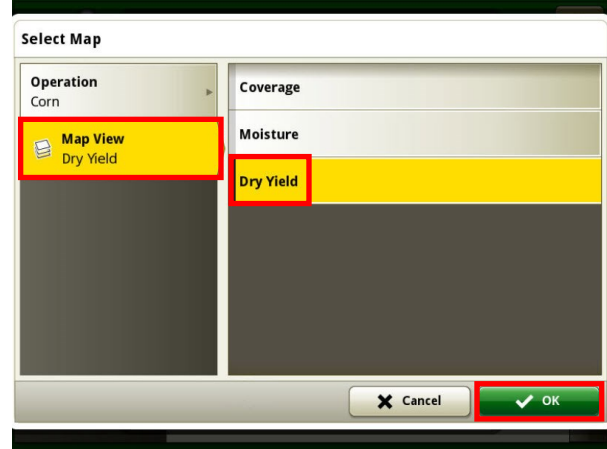

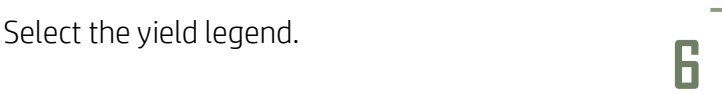

Enter your upper and lower yield limits, then select 'OK'.

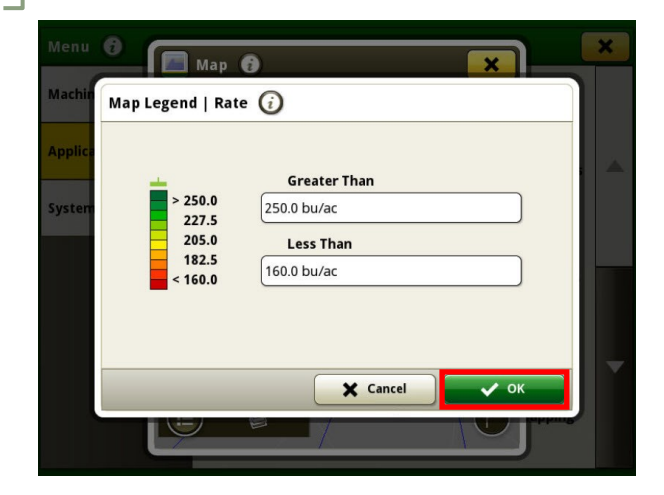